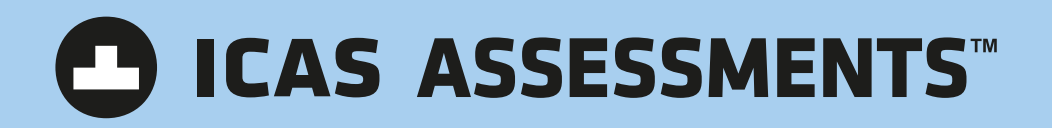

## PARENT/STUDENT GUIDE How to access Online Reports

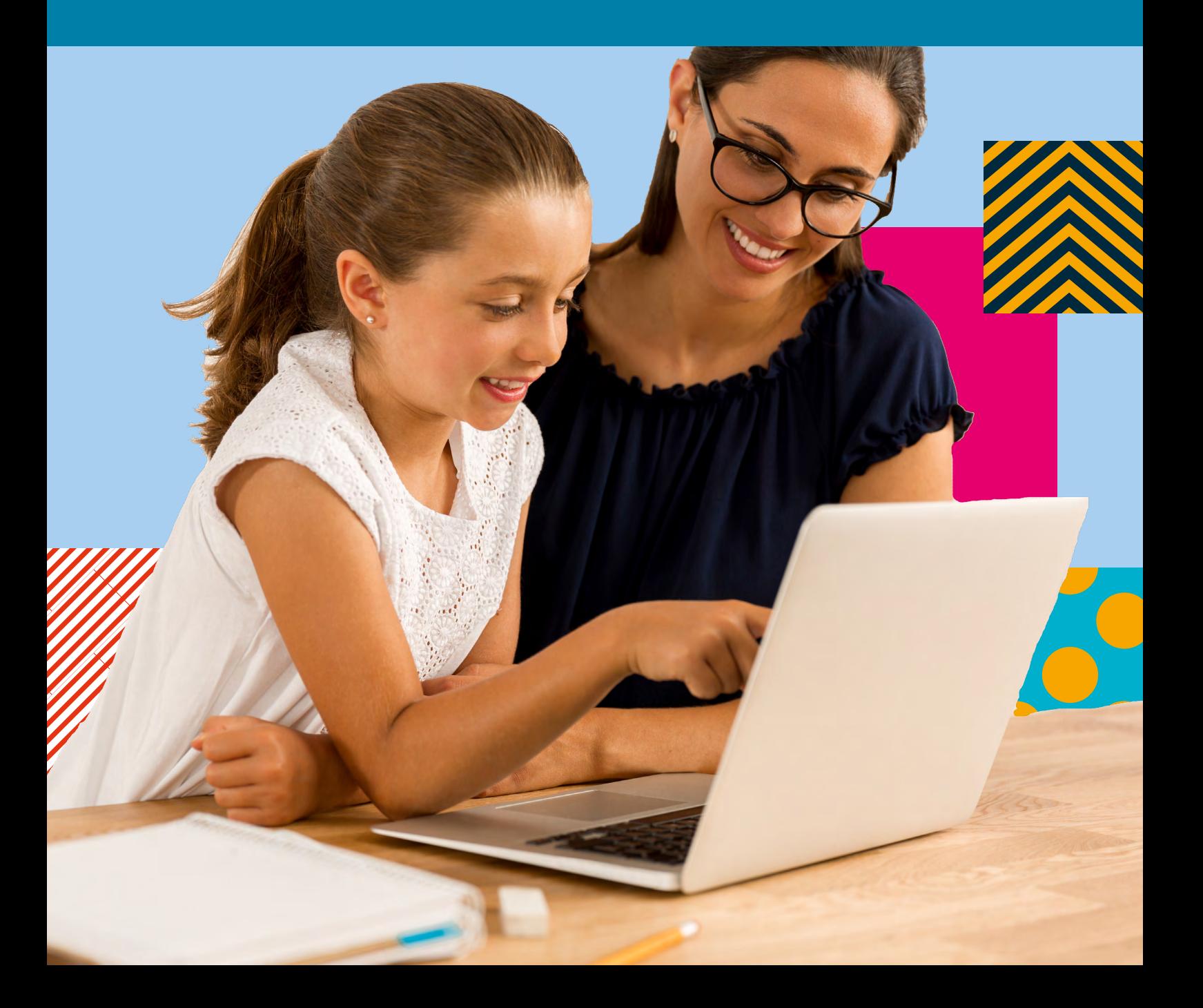

# PARENT/STUDENT GUIDE HOW TO ACCESS ONLINE REPORTS

Welcome to the Parent/Student Guide - How to access online reports

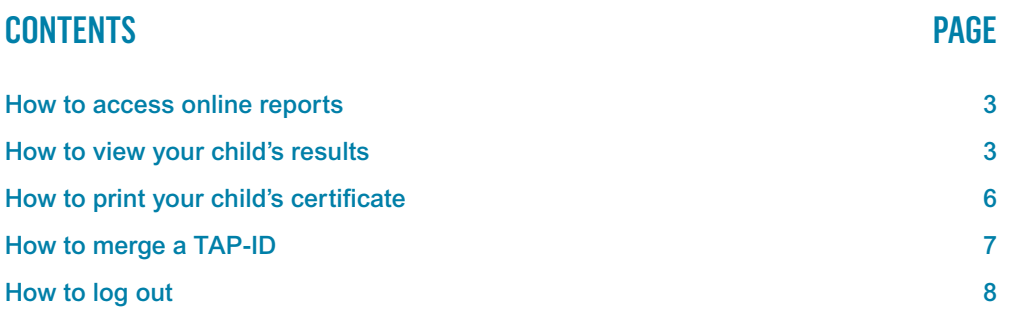

*How to access online reports*

### HOW TO ACCESS ONLINE REPORTS

#### To access your child's ICAS reports online:

- 1. Visit our website homepage [icasassessments.com](http://icasassessments.com)
- 2. At the top of the homepage, select **Portals** and click **Results Portal**.
- 3. Click on Sign in under Student Results tab half way down the page
- 4. At the Student Result Login, enter your (student's) 10-digit TAP-ID followed by your (student's) 4-digit PIN and then click Login. Your child's TAP-ID and PIN is printed on the back page of their ICAS certificate, beneath the academic achievement record. You will also find your child's TAP-ID number and PIN towards the bottom of any of the student letters you have previously received from ICAS. If you do not have access to the TAP-ID number or PIN, contact our customer service team.

### HOW TO VIEW YOUR CHILD'S RESULTS

After you have logged on, select the assessment you wish to view by using the navigation on the left of the page.

- 1. Click on the Subject tab.
- 2. Click on ICAS Science.
- 3. Click on 2021. You will see three options: Summary, Questions and Certificates.
- 4. Click on **Summary**. On the right, you will see a summary of your child's 2021 ICAS - Science results. The result is given as an overall grade and shows how your child performed in each strand in the Science test. You will notice that your child's result is also given in comparison to the achievement of your region.\*

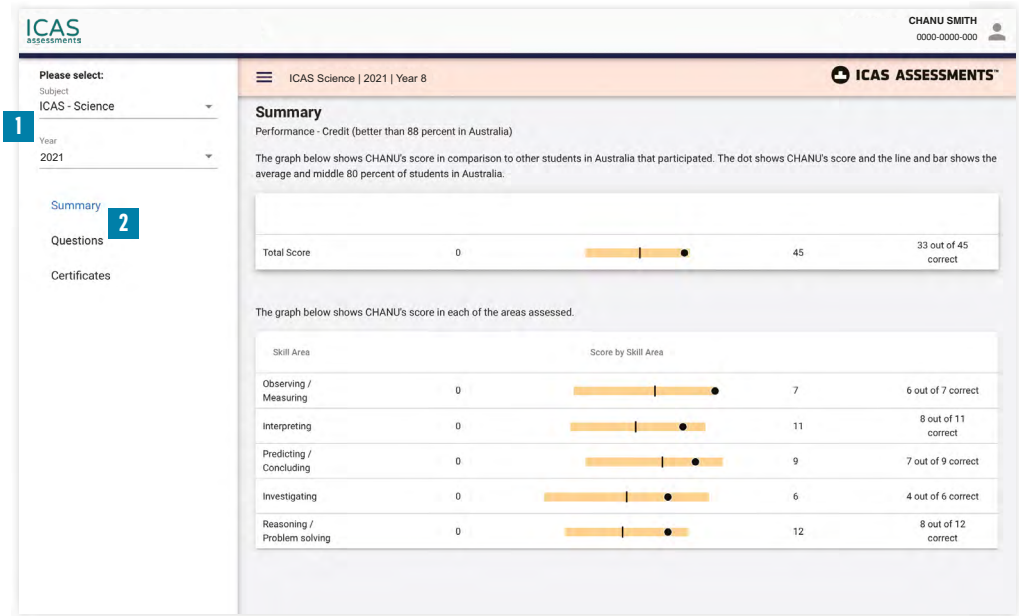

5. Click on Questions. You will see a list of all the questions and the 2021 ICAS – Science test and which strand they are testing. You will also see whether your child got each question right or wrong. The percentage of students in your region that got each of the questions correct is also given. Descriptions of the questions are displayed. The actual questions are not available in the student results portal.

*Note: Not available in every region.\**

*Viewing your child's result*

**1**

Navigation toolbar

**2**

Select summary

### **HOW TO VIEW YOUR CHILD'S RESULTS (CONTINUED)**

*Viewing your child's result*

**3**

Select questions

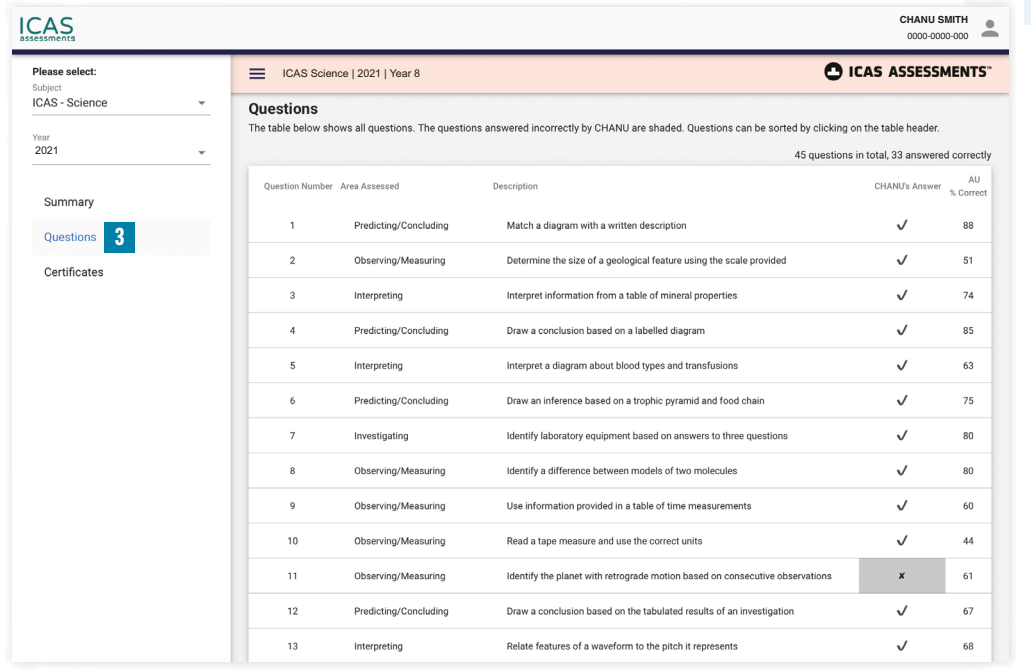

Note that you can view your child's results from any year they sat ICAS. For example, if you wish to view your child's English result in 2016:

- i. Click on the Subject tab.
- ii. Click on ICAS English.
- iii. Click on 2016.

You then have access to the same Summary and Question sections that were discussed above.

This process can be repeated for any test in any year that your child has sat the tests.

#### Sorting List of Questions

You can sort the list of questions that appear on the page. This allows you to get a better understanding of which skill areas were done well and which areas might need more development. To do this, you simply need to click on one of the headings that appear at the top of the table. You are able to sort by using any of the column headings. For example, if you wish to sort the questions into the various assessment areas:

6. Click on the Area Assessed column heading. You will see all the questions sorted by area assessed. The Description column provides a short descriptor explaining what each question was assessing. The actual questions are not available in the student results portal.

*Sorting Questions*

### **HOW TO VIEW YOUR CHILD'S RESULTS (CONTINUED)**

#### **ICAS CHANU SMITH** 0000-0000-000 **Please select** C ICAS ASSESSMENTS ICAS Science | 2021 | Year 8 subject<br>ICAS - Science Questions ws all questions. The questions answered incorrectly by CHANU are shaded. Questions can be sorted by clicking on the table header. The table below sh 2021**4** 45 questions in total, 33 answered correctly .<br>مان AU<br>CHANU's Answer % Correct  $_{\text{Oue}}$ Description Summary Interpreting Interpret information from a table of mineral properties  $\overline{74}$  $\overline{\mathbf{3}}$  $\checkmark$ Ouestions  $\overline{\phantom{0}}$ Interpreting Interpret a diagram about blood types and transfusions  $\checkmark$ 63 Certificates  $13$ Relate features of a waveform to the pitch it represents  $\sqrt{ }$ 68 Interpreting  $\checkmark$  $15$ 88 Interpreting Interpret a column graph  $\overline{16}$ Interpreting Compare information across two column graphs  $\pmb{\times}$  $^{29}$  $20$ Interpreting Interpret data in a table to calculate a distance  $\checkmark$ 58 Interpret a flow chart to identify the types of matter  $\boldsymbol{\mathsf{x}}$  $\overline{\phantom{a}}$  $\rm 22$ Interpreting  $35$ Interpreting Interpret a column graph showing median height of girls  $\checkmark$  $62$  $37$ Interpreting Determine the most appropriate type of graph for representing tabled data  $\checkmark$ 61 39 Interpret a range bar graph that has a scale break  $\checkmark$  $57$ Interpreting  $\frac{44}{1}$  $\label{eq:interpreting} \ensuremath{\mathsf{Interpreting}}$ Interpret a graph of vapour pressure against temperature  $\boldsymbol{x}$ 25  $\overline{z}$ Investigating Identify laboratory equipment based on answers to three questions  $\checkmark$ 80  $25$ Identify variables in a given investigation  $51$ Investigating  $\pmb{\times}$

### **4**

Select the heading Area assessed to sort the questions according to the sub-skill.

### HOW TO PRINT YOUR CHILD'S CERTIFICATE

You might also be interested in printing your child's certificate in any of the ICAS subjects they have sat. For example, to print your child's certificate in Science, simply:

- i. Click on the Subject tab.
- ii. Click on ICAS Science.
- iii. Click on 2021.
- iv. Click on Certificates.

*How to print a certificate*

### **5**

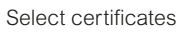

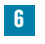

Click Download

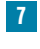

Select the print icon to print the PDF

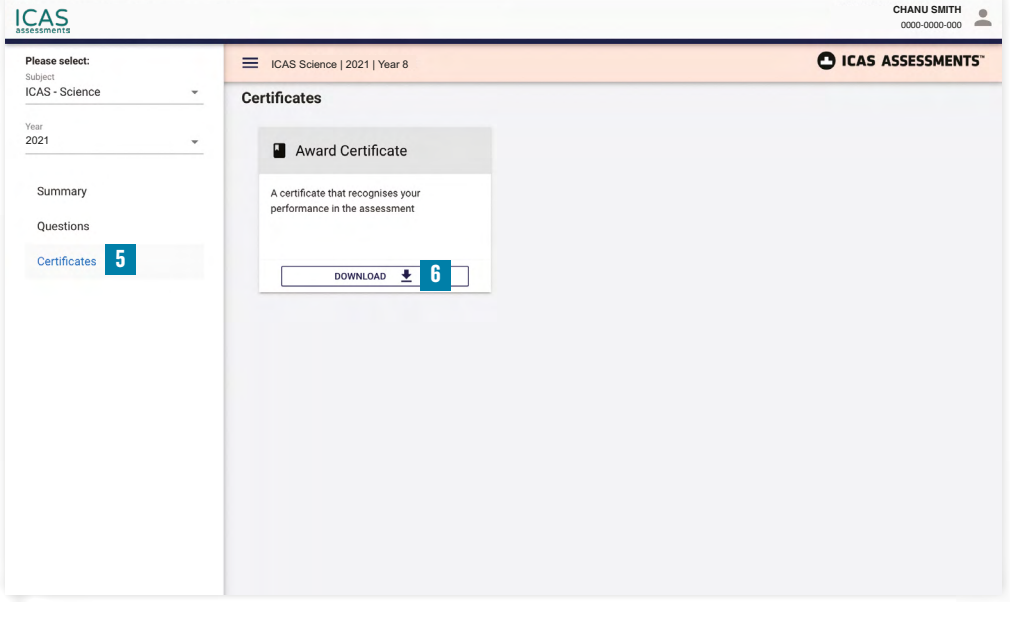

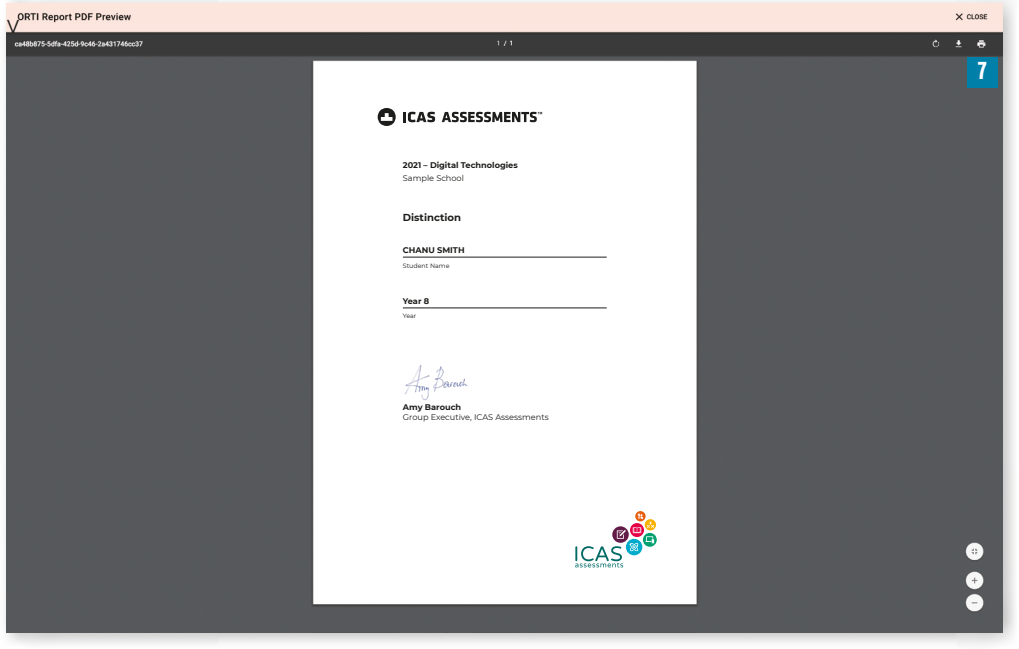

*How to merge TAP-ID numbers*

#### **8**

Select Merge the TAP-ID from the person icon.

#### **9**

Enter the TAP-ID and pin you wish to merge

### HOW TO MERGE A TAP-ID NUMBER

If your child's ICAS assessments were taken in different schools or your child's name has changed, a new TAP-ID number is assigned in each case. If you have one or more student letters showing a different TAP-ID number, you are able to merge the TAP-ID numbers into the current one.

To do this:

- 1. Click on the person icon next to the student's name at the top right of the page.
- 2. Select Merge TAP-ID from the drop-down menu.

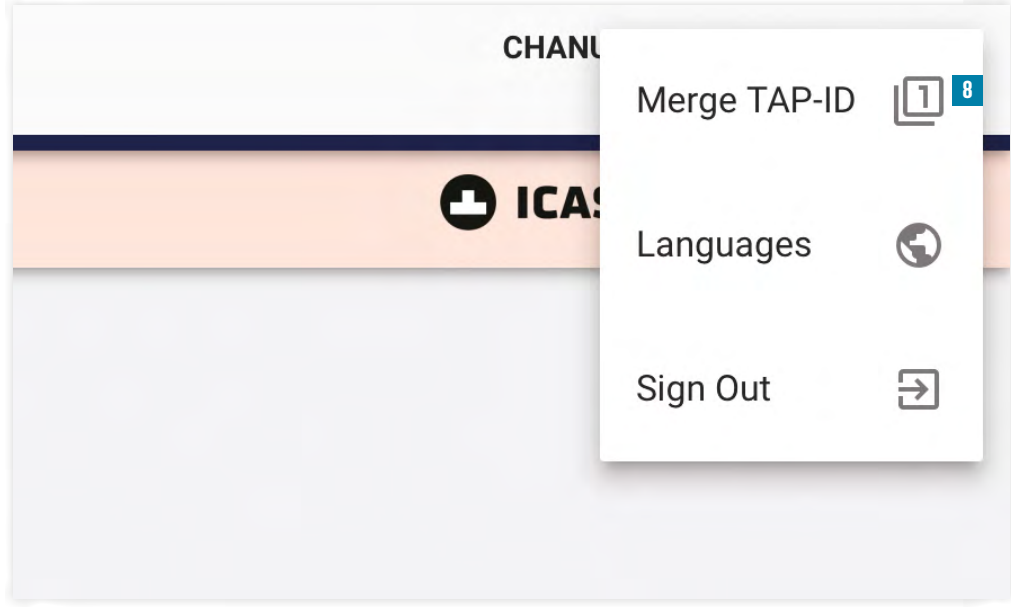

3. Enter your child's TAP-ID number and PIN number that you wish to merge into the bottom of the page that appears.

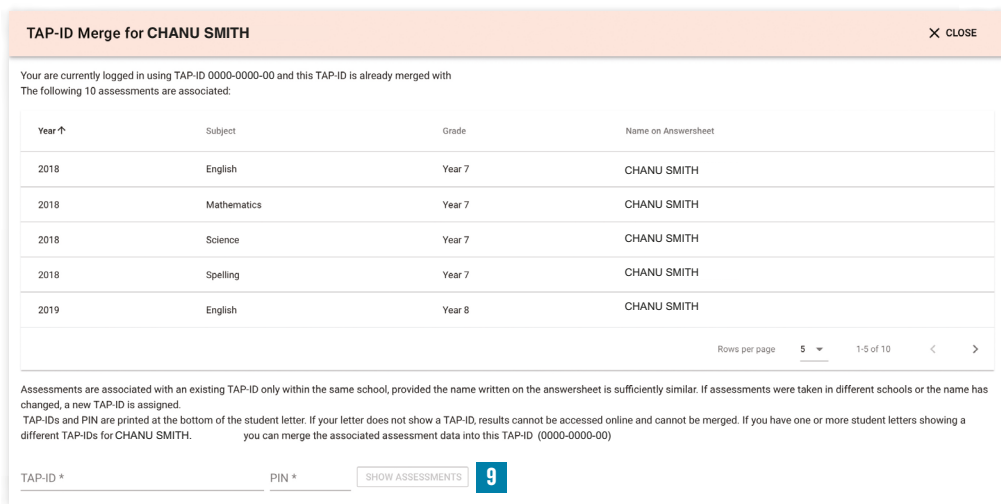

- 4. Click on the Show assessments button.
- 5. Repeat the process for each TAP-ID number that you wish to merge.

## HOW TO LOG OUT

### To log out of the student portal, simply click on the person icon at the top right of the portal page and click on **Sign out**. **10 10**

*How to log out*

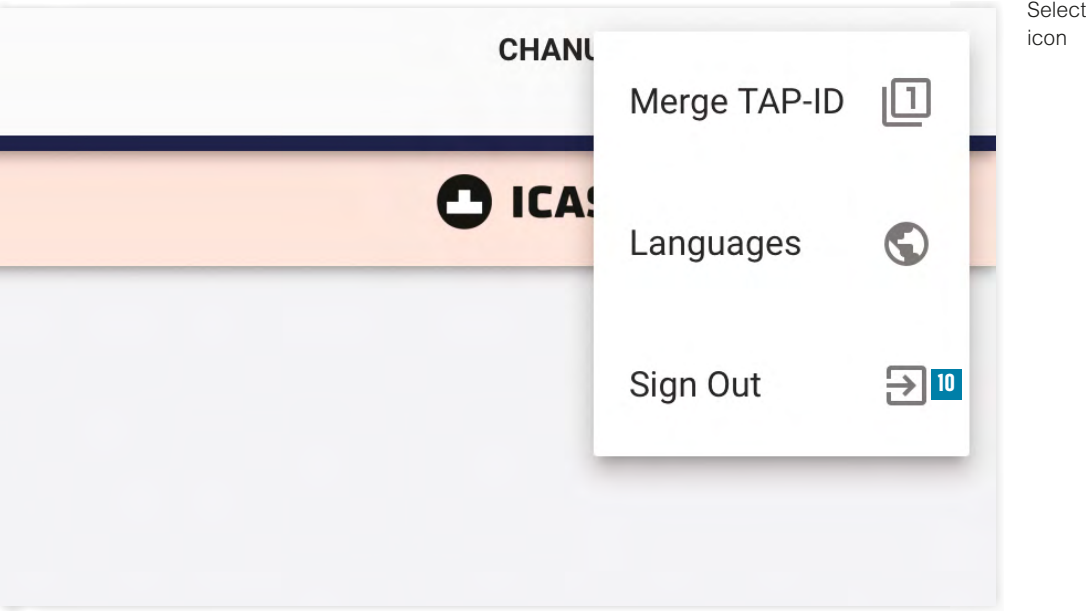

Select Sign out from the person

### **NOTES**

#### Contact Us

Australia Toll Free: 1800 931 775 New Zealand Toll Free: 0800 440 904 Pacific/International: +61 2 8267 8800 E: [icasassessments@janison.com.au](mailto:icasassessments%40janison.com.au?subject=) W: [icasassessments.com](http://icasassessments.com)

**EAS** assessments

© 2021 Copyright in this publication is owned by Janison Solutions Pty Limited, unless otherwise indicated or<br>licensed by a third party. This publication and associated testing materials and products may not be reproduced,